# **MANUAL PENDAFTARAN DAN PERMOHONAN PEMBANTU PENYELIDIK**

## **PERANAN : PEMBANTU PENYELIDIK**

## **1) Pendaftaran didalam sistem**

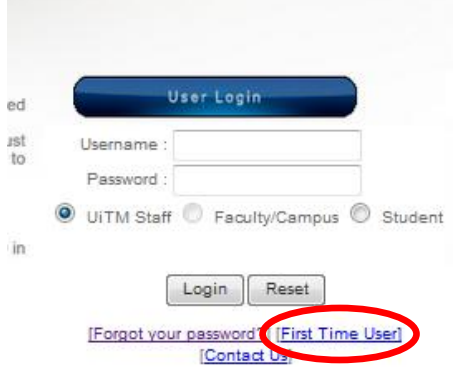

- a) Buka sistem di [http://orchid.uitm.edu.my/irmis.](http://orchid.uitm.edu.my/irmis)
- b) Klik pada "First Time User" untuk pendaftaran akaun.

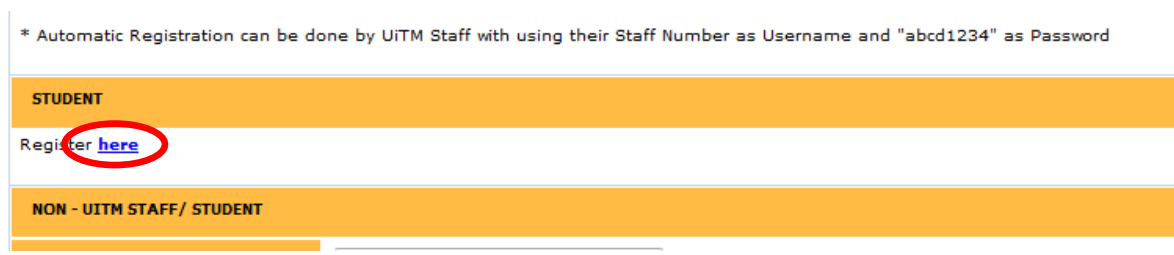

c) Seterusnya klik "here" dibahagian *Student.*

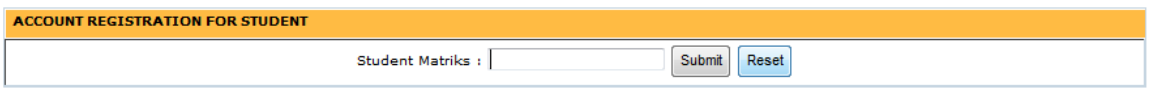

d) Masukan nombor matriks UiTM dan klik butang "Submit".

#### STUDENT INFORMATION FROM SIMS SYSTEM

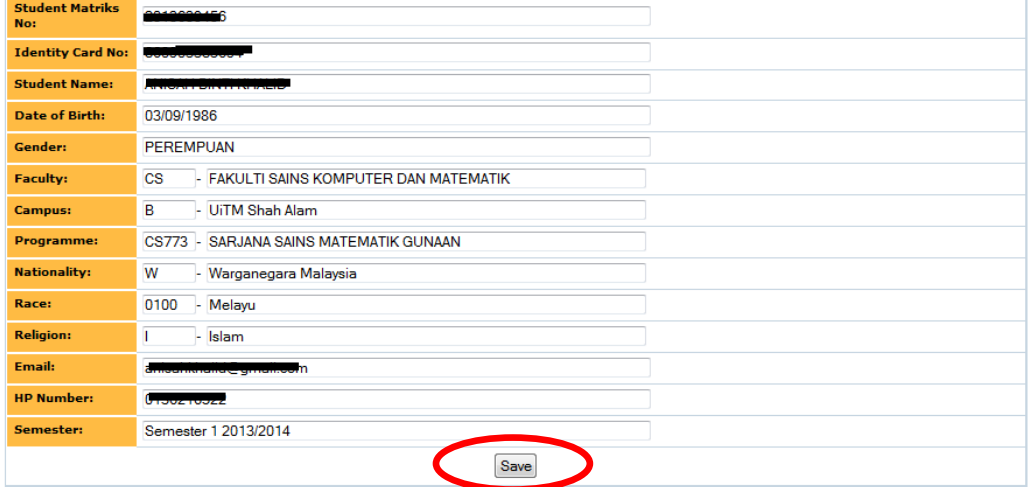

- e) Semak maklumat yang dipamerkan dan pastikan nombor telefon dan email adalah betul. Sumber maklumat ini adalah dari pangkalan data utama pelajar UiTM.
- f) Klik butang "Save" setelah maklumat dipastikan betul.
- g) Kemudian kembali semula ke muka utama sistem untuk log masuk.

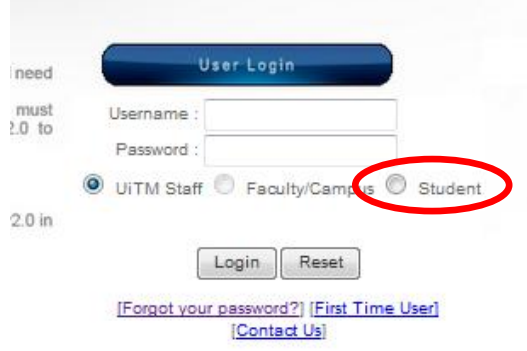

- h) Masukkan **nombor Matriks UiTM** sebagai *Username* dan **abcd1234** sebagai *Password* untuk **log masuk kali pertama**.
- i) Pilih "Student" dan klik butang "Login".

#### **FIRST TIME LOGIN**

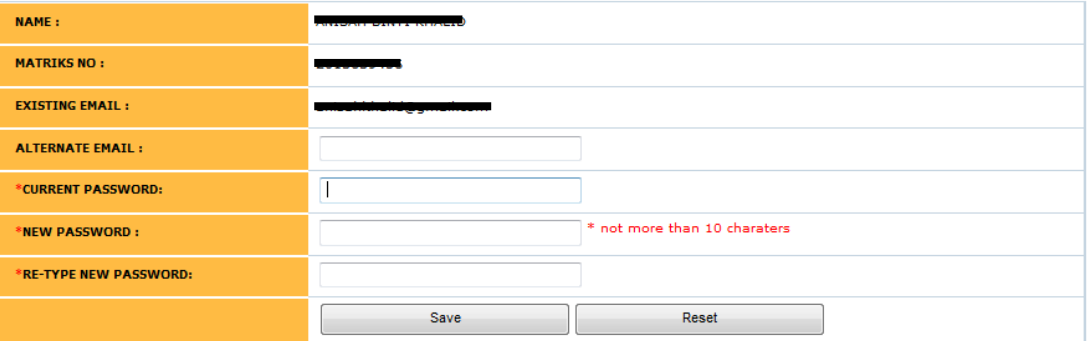

- j) Bagi pengguna yang log masuk kali pertama akan diminta untuk menukar kata laluan dan melengkapkan maklumat yang diperlukan oleh sistem.
- k) Kemudian log masuk semula kedalam sistem menggunakan kata laluan yang baru.

### **2) Permohonan Baru**

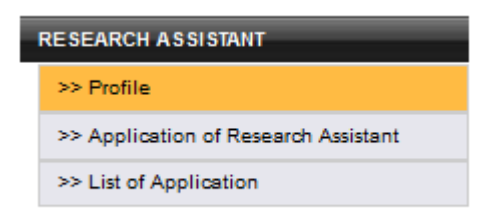

#### **STUDENT INFORMATION**

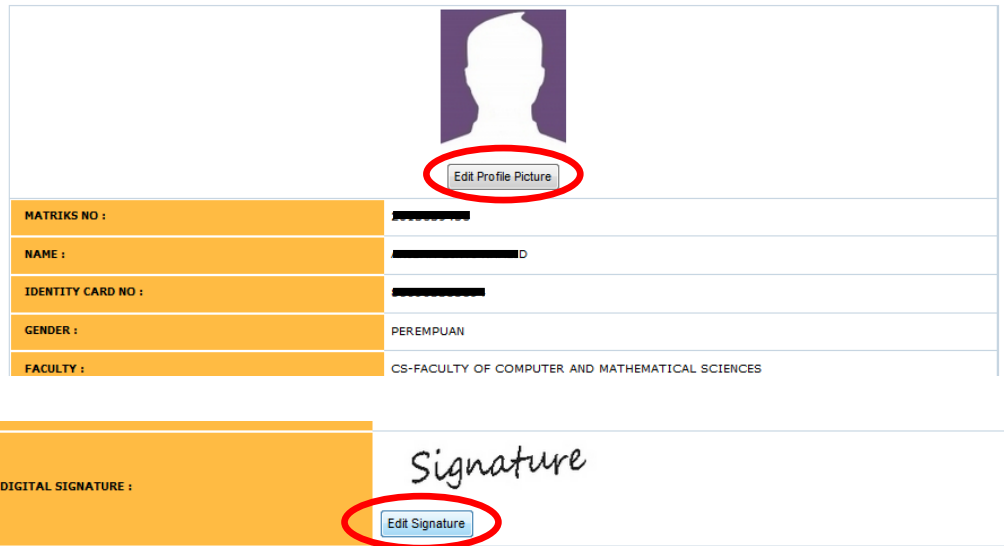

a) Sebelum membuat proses permohonan, pengguna perlu ke menu "Profile" untuk **memuatnaik gambar** dan **tandatangan digital** seperti dalam rajah diatas.

Edit

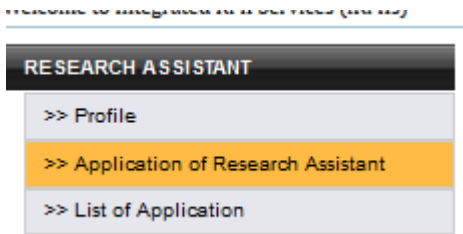

b) Setelah memuatnaik gambar dan tandatangan digital, klik pada menu "Application of Research Assisant" untuk permohonan.

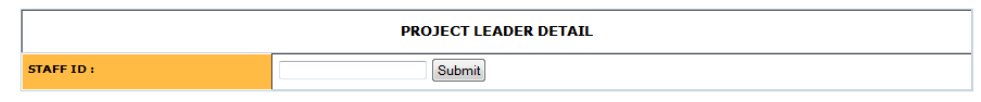

c) Masukkan **nombor pekerja UiTM ketua projek** dan klik butang "Submit".

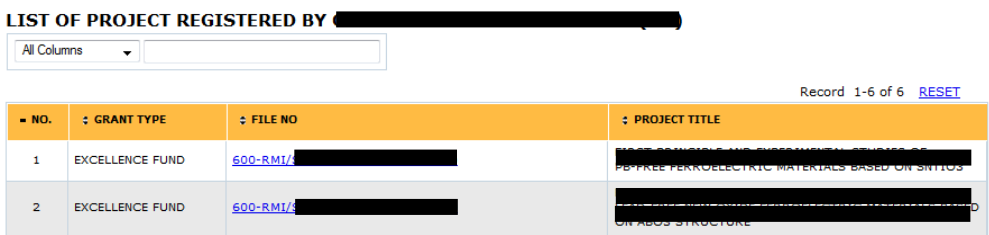

d) Pilih dan klik **No Fail** projek.

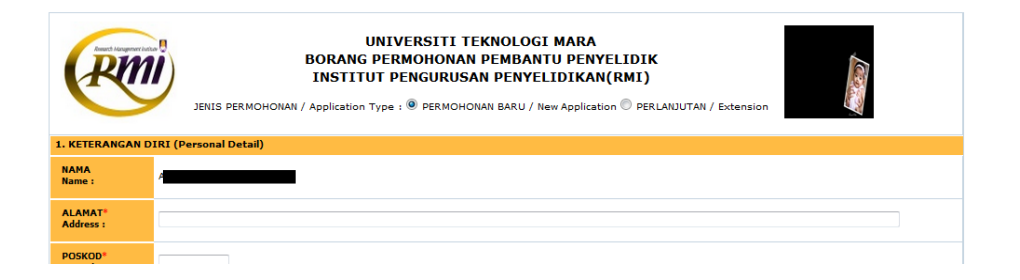

e) Lengkapkan maklumat didalam borang permohonan seperti yang diperlukan.

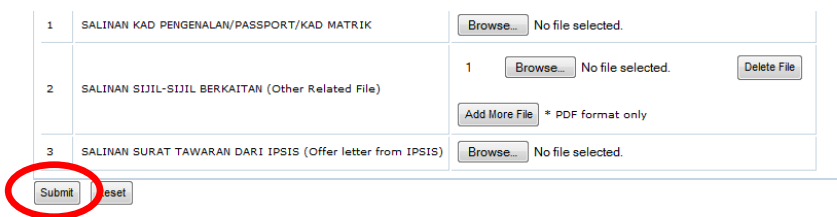

f) Klik butang "Submit" untuk menghantar permohonan.

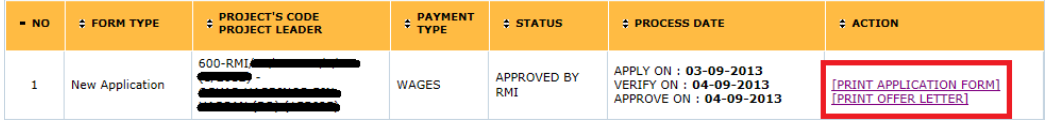

- g) Klik "Print Application Form" untuk mencetak borang permohonan dalam format pdf untuk simpanan pemohon.
- h) Klik "Print Offer Letter" untuk mencetak surat tawaran pemohon untuk simpanan dan rujukan pemohon. Butang ini hanya akan dipaparkan bagi permohonan yang telah berstatus "Approved By RMI" dan mempunyai maklumat no pekerja pemohon.

### **3) Permohonan Lanjut Tempoh**

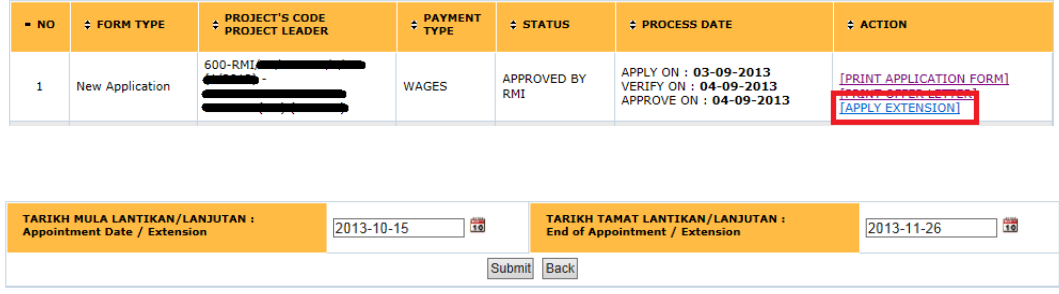

a) Untuk memohon lanjutan lantikan, klik "Apply Extension". Pilih tarikh mula dan tarikh tamat yang baru. Pautan ini hanya akan dipaparkan bagi permohonan yang akan tamat dalam tempoh 3 bulan dari tarikh tamat lantikan asal.

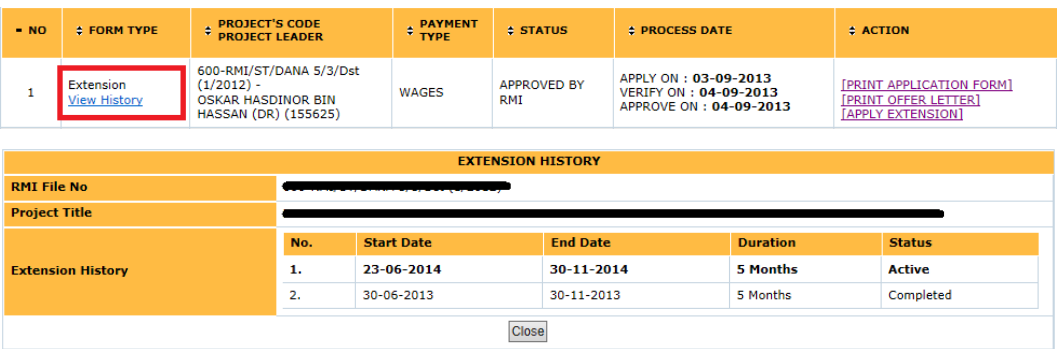

b) Bagi jenis permohonan adalah "Extension", klik "View History" untuk mendapatkan sejarah permohonan lanjutan yang pernah dibuat sepanjang tempoh berkhidmat dengan projek berkenaan.